# KEZELÉSI ÚTMUTATÓ

Érintőképernyős fali kezelőegység MCT – 2011C

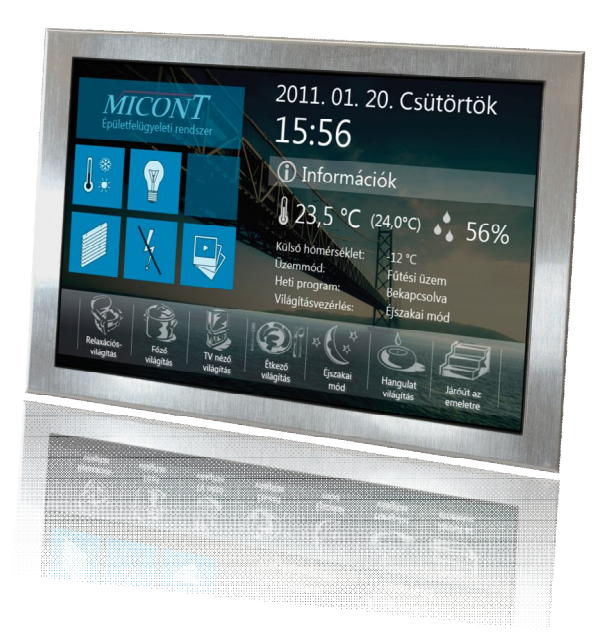

#### Tartalom:

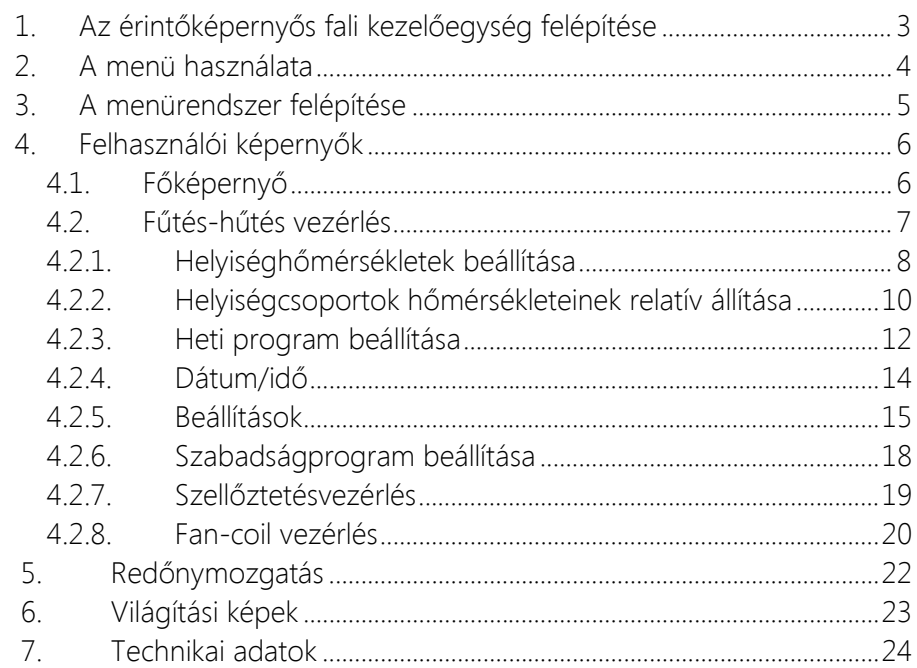

## **1. Az érintőképernyős fali kezelőegység felépítése**

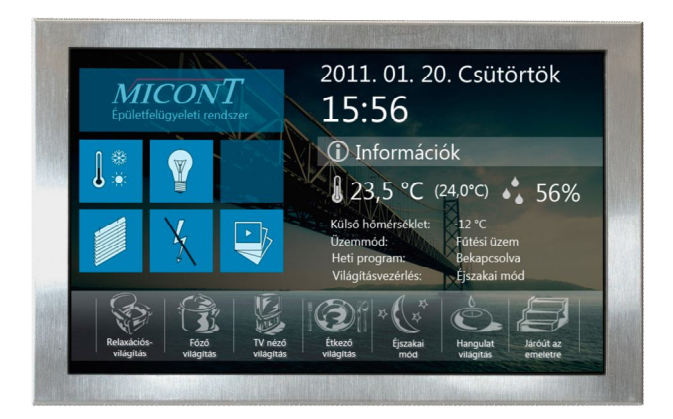

A kezelő az a felület, melyen keresztül a felhasználó a vezérlőrendszer központjával kommunikál. A parancsok kiadásának eszköze, ugyanakkor a rendszer jelzéseinek tolmácsolója is egyben.

A grafikus kijelző számos adat segítségével tájékoztatja felhasználóját a rendszer pillanatnyi állapotáról. A kijelzőn alapállapotban megjelenik az aktuális dátum, az idő, a belső, a külső, és a beállított kívánt hőmérséklet, valamint a helyiség relatív páratartalma. Jelzi továbbá, hogy fűtési vagy hűtési üzemmódban működik aktuálisan a rendszer, valamint a hőmérsékletvezérlés módját (kézi beállítás/heti program).

A kezelőfelületen látható redőny- és világításvezérlési funkciók, valamint az alsó "gyorsgomb sor" csak a MICONT Intelligens Ház Rendszerhez való kapcsolódás esetén aktívak.

## **2. A menü használata**

A kezelő a funkciók széles választékával rendelkezik, melyek menükbe és almenükbe vannak csoportosítva. Ezen funkciók lehetővé teszik, hogy a kívánt adatokat bevihessük és a szükséges beállításokat elvégezhessük. Az érintőképernyőt műanyag ceruzával vagy az ujjunkkal megérintve kezelhetjük. A funkcióval rendelkező területeket a kék háttér jelzi. Bármely alképernyőből ki lehet lépni a képernyő jobb felső sarkában lévő X segítségével. Ilyen jel a főképernyőn természetesen nincs, mivel nincs hová visszalépni.

A főképernyőről öt különböző menü érhető el (1.ábra):

- Fűtés-hűtés vezérlés
- Világítási képek (lakásautomatika esetén)
- 
- Redőnymozgatás (lakásautomatika esetén)
	- Áramtalanítások (lakásautomatika esetén)
	- Digitális képkeret funkció (lakásautomatika esetén)
- Gyorsfunkciók (lakásautomatika esetén)

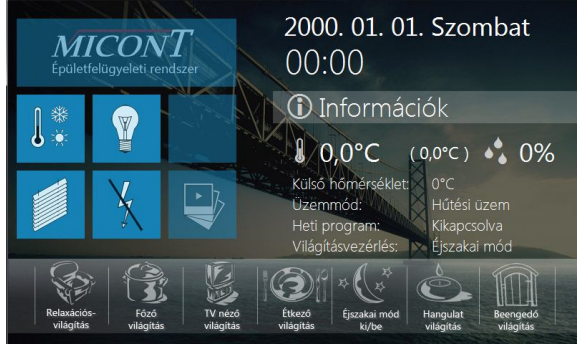

1. ábra

## **3. A menürendszer felépítése**

- Fűtés/hűtés vezérlés

- Helyiséghőmérsékletek

- Helyiség 1
- Helyiség 2

…

- Helyiségcsoportok

- Helyiségcsoport 1
- Helyiségcsoport 2

… - Heti program

- Helyiség 1
- Helyiség 2
- … - Dátum/idő beállítása
- Beállítások
- Szabadságprogram
- Szellőztetésvezérlés
	- Napi program
- Fan-coil vezérlés
- Világítási képek
	- Világítási kép 1
	- Világítási kép 2
- Redőnymozgatás
- Áramtalanítások
- Digitális képkeret funkció

…

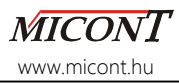

# **4. Felhasználói képernyők**

Ebben a fejezetben bemutatásra kerülnek a menü segítségével elérhető képernyők, melyek információkat nyújtanak, valamint lehetővé teszik a különböző beállítások elvégzését, illetve módosítását a felhasználó számára.

## **4.1. Főképernyő**

Alaphelyzetben a felhasználó a főképernyőt láthatja a kijelzőn (2. ábra), mely néhány hasznos információval szolgál, úgymint:

- aktuális dátum, idő (1)
- helyiség hőmérséklete (2)
- beállított kívánt hőmérséklet (3)
- külső hőmérséklet (5)
- a helyiség relatív páratartalma (4)
- aktuális üzemmód (6)
- vezérlési mód (7)
- világításvezérlési állapot (8)

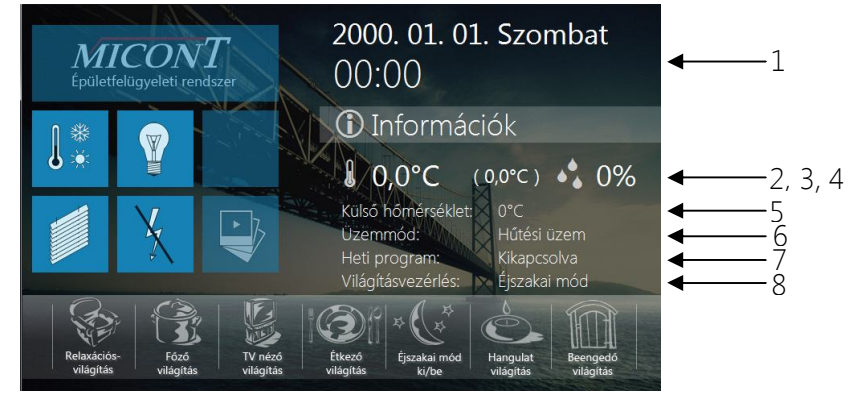

2. ábra

#### **MICONT** www.micont.hu

#### *MICONT MCT – 2011C kezelési útmutató*

#### **MICONT** www.micont.hu

## **4.2. Fűtés-hűtés vezérlés**

Ebben a menüpontban érhetőek el a fűtési rendszer szabályzásához szükséges funkciók, illetve almenük.

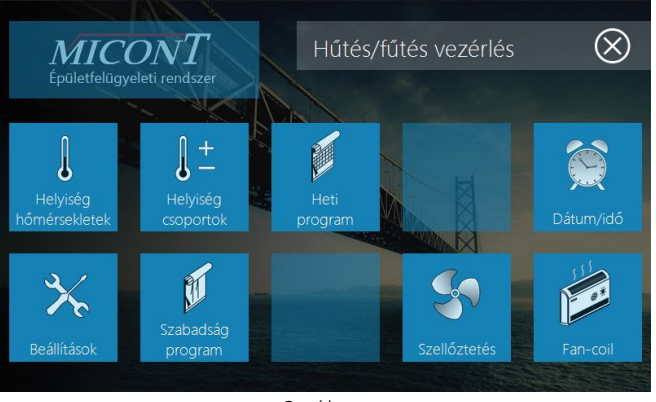

3. ábra

#### **4.2.1. Helyiséghőmérsékletek beállítása**

Mivel a kezelőegységek egy kommunikációs buszra vannak fűzve, lehetőség nyílik bármely eszköz által mért értékek lekérdezésére, illetve azokon a kívánt hőmérséklet távoli beállítására. Ezt a *Helyiséghőmérsékletek* menüpont segítségével teheti meg a felhasználó. Amennyiben nyolcnál több helyiség van a rendszerben külön vezérelve, az oldalra mutató nyíl érintésével ugorhatunk a következő képernyőre, képernyőkre.

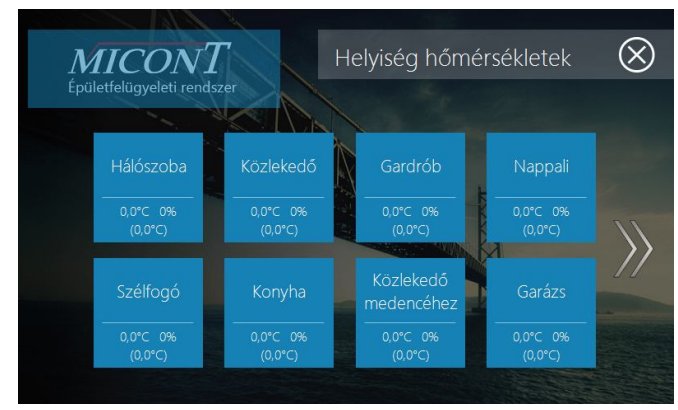

4. ábra

Miután a helyiség kiválasztásra került, a képernyőn megjelenik az adott helyiségben mért aktuális hőmérséklet és relatív páratartalom, valamint az adott helyiségre vonatkozó beállított kívánt hőmérséklet, mely a felette és alatta megjelenő fel, illetve le mutató nyilak érintésével állítható. Amennyiben a nyilakon folyamatos érintést érzékel a kezelő, az érték magától pörögni kezd az adott irányba fél fokos ugrásokkal. (5. ábra)

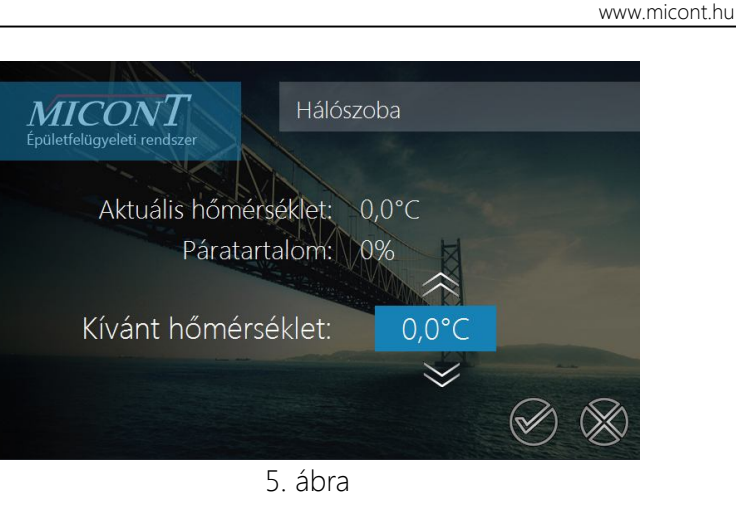

**MICONT** 

A beállítás érvénybe lépése az elfogadás  $(v)$  gombbal, a régi beállítás megtartása az elvetés  $(x)$  gombbal történik. A program mindkét esetben visszalép a menübe, ahol újabb helyiség kiválasztására van lehetősége a felhasználónak.

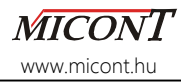

## **4.2.2. Helyiségcsoportok hőmérsékleteinek relatív állítása**

Lehetőség van a helyiségeket elhelyezkedésük, vagy funkciójuk szerint csoportokba rendezni. Egyazon helyiség több csoportban is szerepelhet.

Amennyiben nyolcnál több helyiség van a rendszerben külön vezérelve, az oldalra mutató nyíl érintésével ugorhatunk a következő képernyőre, képernyőkre.

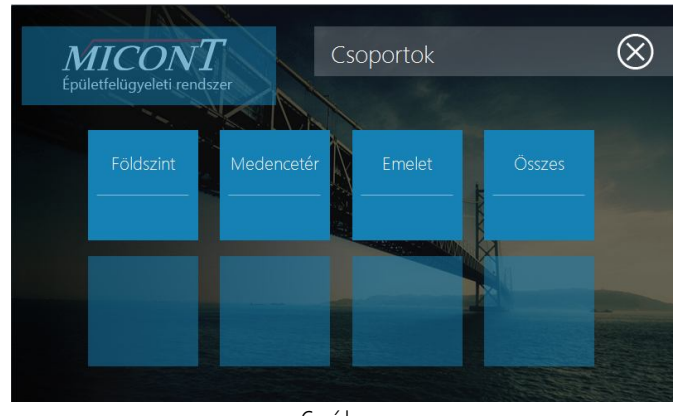

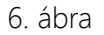

Miután a helyiségcsoport kiválasztásra került, a képernyőn megjelenik az adott helyiségcsoportra vonatkozó kívánt hőmérséklet változás mértéke, mely a felette és alatta megjelenő fel, illetve le mutató nyilak érintésével állítható. A beállított változás értéke a csoportban szereplő helyiségek aktuális kívánt hőmérsékleteihez hozzáadódik. Értelemszerűen, ha a változás beállított értéke negatív, akkor a csoportban szereplő helyiségek hőmérséklete csökkenni fog, ha pozitív, akkor nőni. (7. ábra)

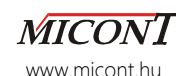

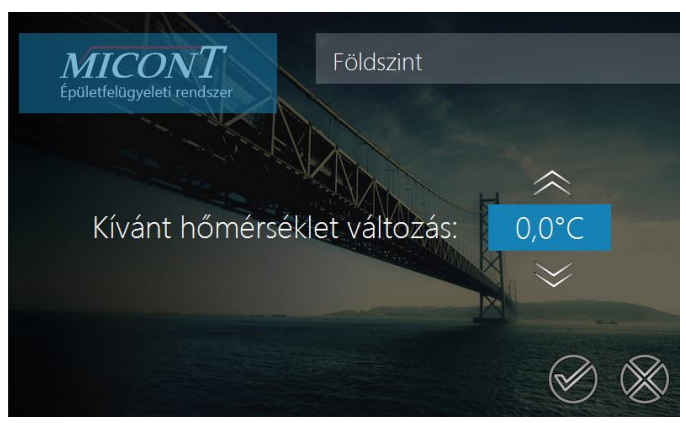

7. ábra

A beállítás érvénybe lépése az elfogadás (v) gombbal, a régi beállítás megtartása az elvetés (X) gombbal történik. A program mindkét esetben visszalép a menübe, ahol újabb helyiségcsoport kiválasztására nyílik lehetőség.

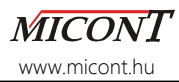

## **4.2.3. Heti program beállítása**

A heti program szerinti hőmérsékletszabályzáshoz be kell állítani a hét minden napjához a ciklusok időtartamát, illetve a ciklusokhoz tartozó hőmérsékleteket. Ezt a *Heti program* menüpont alatt teheti meg a felhasználó.

Ezt a menüpontot kiválasztva megjelenik a helyiségek listája, ahol ki kell választani azt a helyiséget, amelynek a heti programját a felhasználó be kívánja állítani.

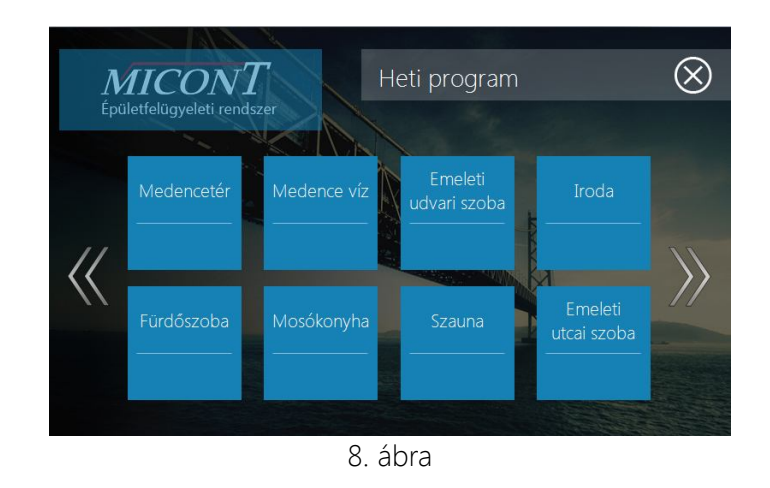

A helyiséget kiválasztva megjelennek a hét napjai, ahol kiválasztható az a nap, amelynek a ciklusai be lesznek állítva (9. ábra). A napot kiválasztva megjelenik az ahhoz a naphoz tartozó első ciklus a hozzá tartozó kívánt hőmérséklettel.

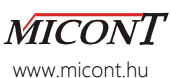

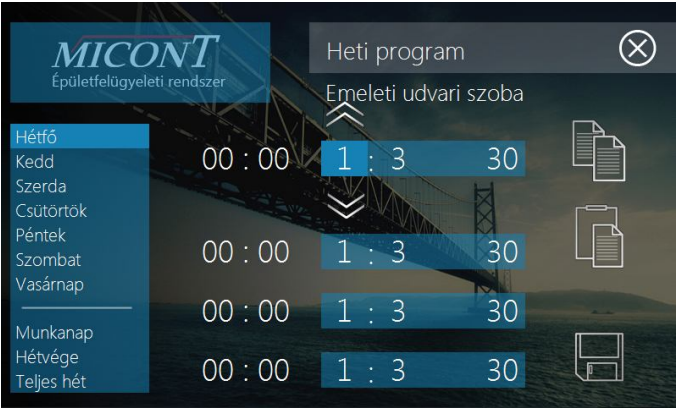

9. ábra

A képernyő bal oldalán kijelölhető, hogy az kiválasztott helyiséghez mely nap vagy napok heti programja legyen aktuálisan állítva.

Minden sor első időpontja a ciklus kezdetét, a második időpontja a ciklus végét jelzi, a hőmérséklet pedig az arra az időintervallumra vonatkozó kívánt hőmérséklet. Az első ciklus kezdő időpontja 00:00, a következő ciklusok kezdő időpontja az előző ciklus befejező időpontja lesz, így a kezdő időpontokat nem kell állítani.

A beállítandó értéket annak megérintésével lehet kiválasztani. Ekkor alatta és felette nyilak jelennek meg, melyek segítségével az adott érték növelhető illetve csökkenthető.

Az adott napra vonatkozó beállítás a másolás gombbal () másolható, és másik nap kiválasztásakor a beillesztés gombbal (□) illeszthető be. A beillesztés gomb csak akkor engedélyeződik, ha a valamelyik napi beállítások másolása már megtörtént.

Az aktuális beállítás elmentése a mentés gomb (a) érintésével történik. A jobb felső sarokban látható X segítségével helyiségválasztó képernyőre lép vissza a program.

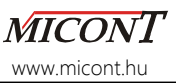

## **4.2.4. Dátum/idő**

Az aktuális dátum és idő beállítására szolgáló képernyő. Ezt a beállítást is egy helyen kell elvégezni, és a rendszerben lévő összes egység megkapja az aktuális értékeket. A beállítandó elem érintéssel aktiválódik, és a megszokott fel és le nyilakkal állítható.

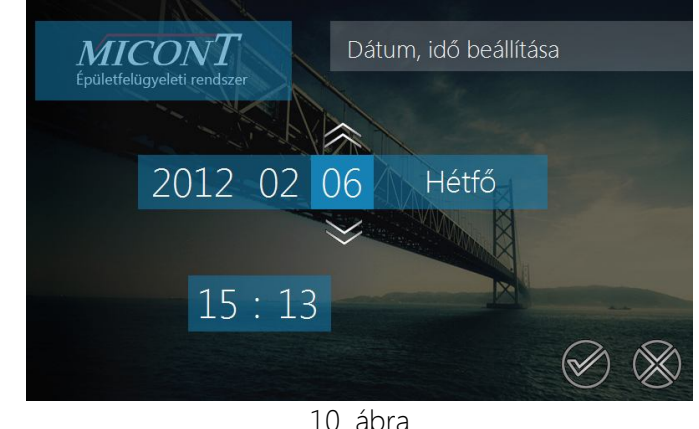

Az új beállítás elfogadása a  $\vee$  gomb, a régi beállítás megtartása a  $\times$ gomb érintésével történik. A program mindkét esetben visszalép a *Beállítások* első képernyőjére.

#### **4.2.5. Beállítások**

A Beállítások első képernyőjén nyílik lehetősége a felhasználónak a fűtési illetve hűtési üzemmódok közötti váltásra, a rendszerbe szerelt radiátor valamint törölközőszárító ki-, és bekapcsolására, annak meghatározására, valamint hogy a rendszer heti program, vagy kézi beállítás szerint működjön. Az itt elvégzett beállítások azonnal életbe lépnek.

Az itt beállított paraméterek a rendszer egészére vonatkoznak. Ez azt jelenti, hogy elég egy helyen beállítani, hogy fűtsön, vagy hűtsön a rendszer, és a rendszer egész átáll, másik fali kezelőn automatikusan meg fog jelenni az itt beállított üzemmód.

Ugyanez igaz a 'Heti program'/'Kézi beállítás' kiválasztására is. Amennyiben itt a Heti program szerinti működés kerül kiválasztásra, akkor a rendszerben lévő összes mért helyiség a hozzá beállított heti program szerint fog működni. Ha a Kézi beállítást választjuk, a rendszerben lévő összes helyiség kézi beállítás szerint fog működni.

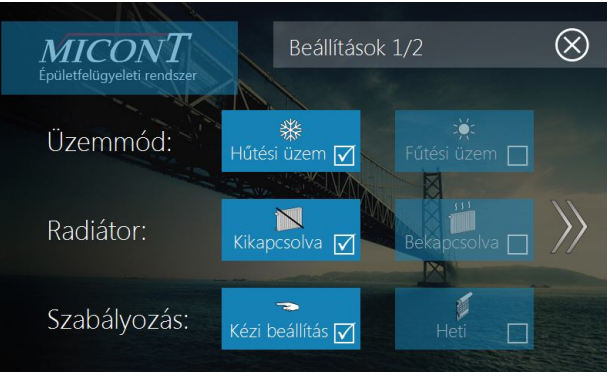

11. ábra

*MICONT MCT – 2011C kezelési útmutató*

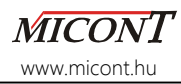

A *kézi beállítás* esetén a beállított hőmérséklet állandó, nem változik a napszakok változásával.

*Heti program* esetén a hét minden napjához rendelhető 4 intervallum (ciklus), és minden ciklushoz egy hőmérséklet. A ciklusváltások időpontját a felhasználó adhatja meg, melynek beállítását az előző fejezet tartalmazza.

Ha az adott helyiségben a heti program szerinti szabályzás az aktív, a beállított kívánt hőmérséklet mindig automatikusan átáll a ciklusváltáskor a következő ciklushoz beállított kívánt hőmérsékletre. Ha a felhasználó a 'Helyiség hőmérsékletek' pont alatt átállítja a kívánt hőmérsékletet, az csak a ciklusváltásig marad változatlan, akkor azonban átáll az aktuális ciklushoz beállított értékre.

Az oldalra mutató nyíllal (>>) a beállítások második képernyője érhető el, melyen a fűtési görbe, és a kívánt belső hőmérséklet állítható be. (12. ábra)

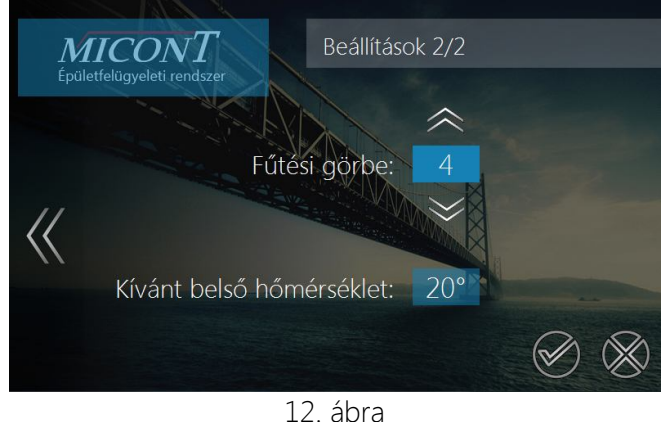

A fűtési görbét az épület karakterisztikájának megfelelően kell beállítani.

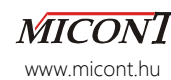

A fűtési görbe beállított meredeksége meghatározza az adott külső hőmérséklet esetén előállítandó fűtési vízhőmérsékletet.

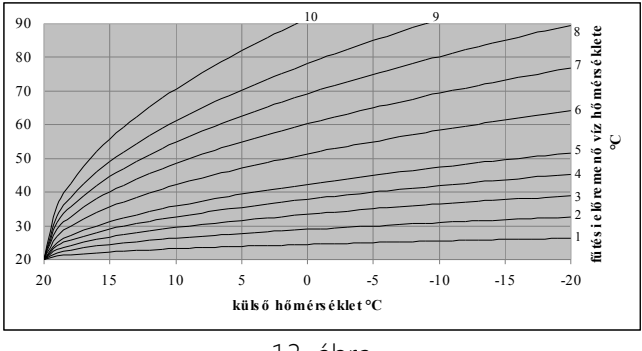

13. ábra

A diagram jobb oldalán, illetve felett látható az egyes fűtési görbék száma. Biztonsági okokból felületfűtés-hűtés esetén az első hat görbe választható ki.

A kívánt beállított hőmérséklet a fűtési göbe X tengelyen történő eltolását végzi úgy, hogy a görbék talppontja az X tengelyen a beállított érték lesz. Így beállítható, hogy a rendszer milyen külső hőmérsékletig engedjen fűtési vizet a körökbe.

Az új beállítás elfogadása a  $\vee$  gomb, a régi beállítás megtartása a  $\times$ gomb érintésével történik. A program mindkét esetben visszalép a *Beállítások* első képernyőjére.

*MICONT MCT – 2011C kezelési útmutató*

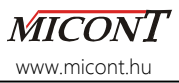

## **4.2.6. Szabadságprogram beállítása**

A felhasználónak lehetősége nyílik szabadságprogram beállítására, ami azt jelenti, hogy egy adott intervallumra egy hőmérsékletet lehet beállítani, amely az összes helyiségben ugyanaz lesz.

A megadott napok után a rendszer automatikusan kikapcsolja a szabadságprogramot, és a kívánt hőmérsékletek visszaállnak a szabadságprogram aktiválása előtti értékre, illetve heti program szerinti szabályozás esetén az aktuális napi ciklushoz tartozó hőmérsékletre. A szabadságprogramot természetesen kézzel is ki lehet kapcsolni. (14. ábra)

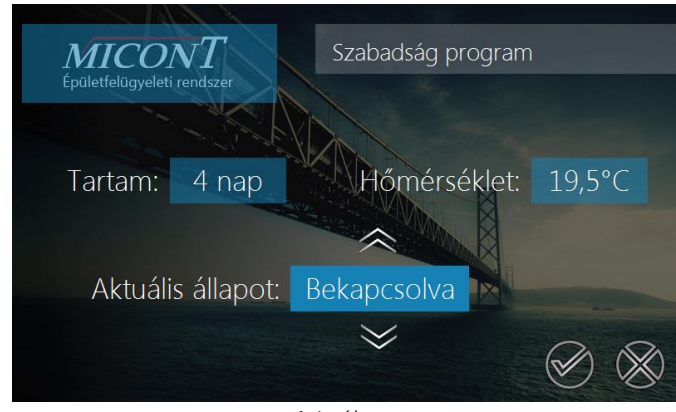

14. ábra

A beállított értékek elfogadása a v gomb, a régi beállítás megtartása a **x** megnyomásával történik. Aktiválás esetén a napok számolása a beállítás napjával kezdődik, és a napok leteltével, éjfélkor kapcsol ki és áll vissza a rendszer a normál működési módba.

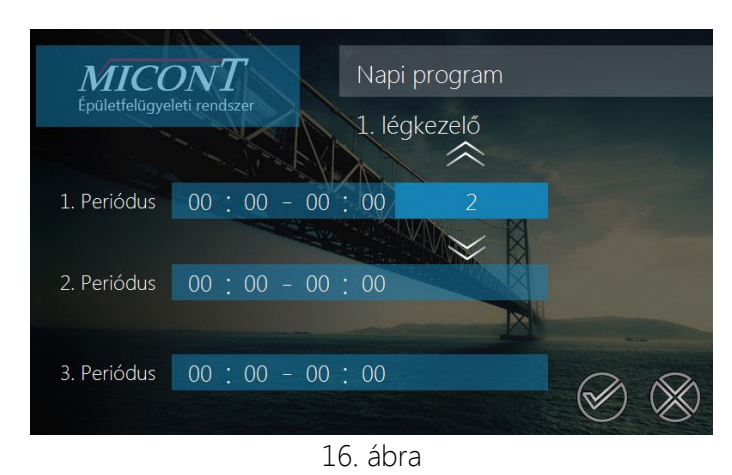

A megszokott módon, az értékek érintéssel jelölhetőek ki, és a megjelenő nyilakkal állíthatóak.

A beállított értékek elfogadása a v gomb, a régi beállítás megtartása a **x** megnyomásával történik. Aktiválás esetén a napok számolása a beállítás napjával kezdődik, és a napok leteltével, éjfélkor kapcsol ki és áll vissza a rendszer a normál működési módba.

## **4.2.8. Fan-coil vezérlés**

Amennyiben az épület, vagy annak részeinek a hűtése, és/vagy fűtése fan-coil-okkal van megoldva, a felhasználó ezen a felületen állíthatja be saját igényeinek megfelelően a rendszerét.

## **4.2.7. Szellőztetésvezérlés**

Az épület szellőztetésére szolgáló légkezelő berendezés vezérlésére szolgáló felület.

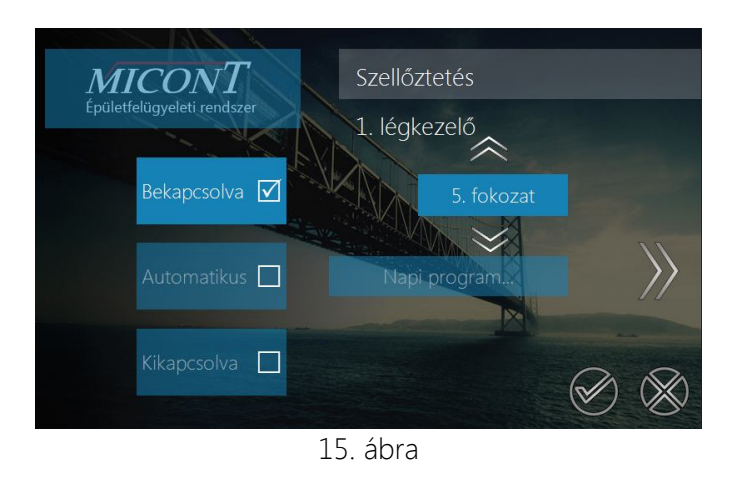

A szellőztetésnek három üzemmódja választható ki.

- A 'Bekapcsolva' módban a légkezelő folyamatosan üzemel, a megadott fokozaton.
- A 'Kikapcsolt' módban a szellőztetés inaktív
- Az 'Automatikus' üzemmódban a szellőzőgép a beállított időintervallumokban, a hozzájuk beállított fokozaton üzemel. Az működési időintervallumok, és a fokozatok a 'Napi program' gomb érintésével megjelenő képernyőn állíthatók be. (16. ábra)

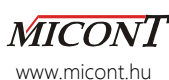

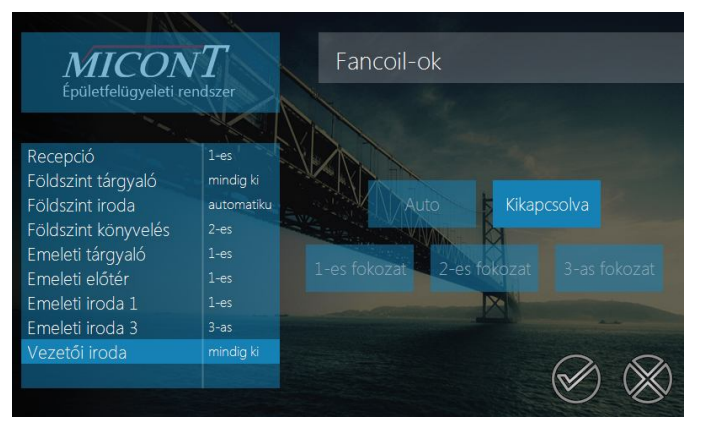

#### 16. ábra

A képernyő bal oldalán található listán érintéssel kiválasztható a megfelelő helyiség, majd a jobb oldalon található gombok segítségével beállítható a helyiségben lévő fan-coil fokozata.

- Auto üzemmód: Az adott helyiségben mért hőmérséklet, és ott beállított kívánt hőmérséklet különbségének függvényében a rendszer automatikusan állítja a fan-coil ventilátorfokozatát.
- Kikapcsolva: A helyiségben elhelyezett fan-coil ventilátora nem kapcsol be.
- 1-es, 2-es, 3-as fokozat: A fan-coil folyamatosan a beállított fokozaton üzemel.

A beállítások elfogadása a  $\vee$  gomb, a régi beállítás megtartása a  $\times$ megnyomásával történik.

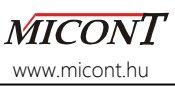

### **5. Redőnymozgatás**

Amennyiben az érintőképernyős kezelő intelligens ház rendszerhez is csatlakozik, lehetőség van a redőnyök egyenkénti és csoportos működtetésére. A helyiség, vagy a redőnycsoport kiválasztása a képernyő bal oldalán lehetséges. A kiválasztott redőny vagy redőnycsoport a jobb oldali gombokkal mozgatható. (17. ábra)

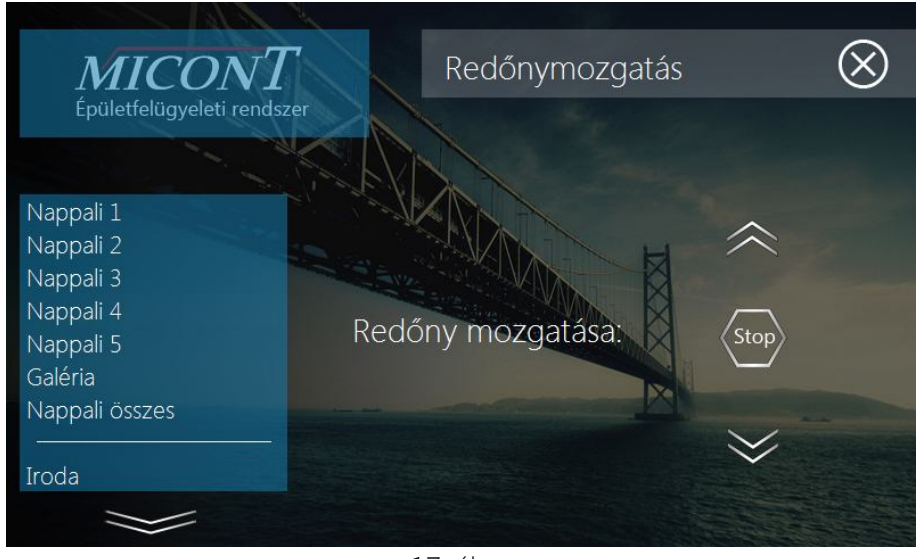

17. ábra

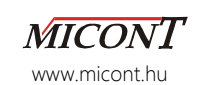

#### **6. Világítási képek**

Ugyancsak intelligens épületfelügyeleti rendszer esetén a felhasználónak lehetősége van előre definiált világítási képek aktiválására, illetve váltásukra. A világítási képek a könnyebb kezelhetőség érdekében a felhasználó igényeinek megfelelően almenükbe csoportosíthatóak (17. ábra), melyekből elérhetőek a világítási képek. (18. ábra)

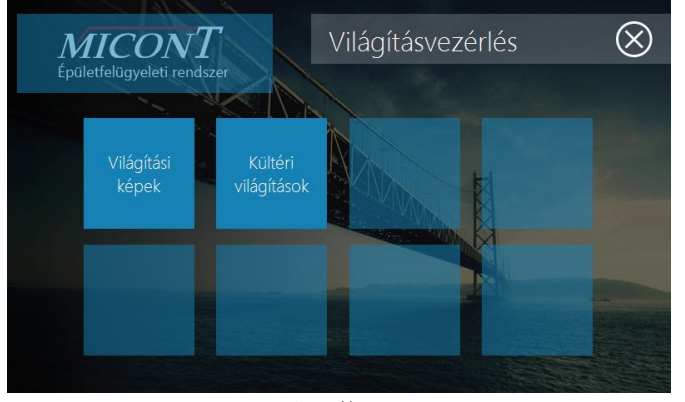

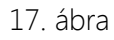

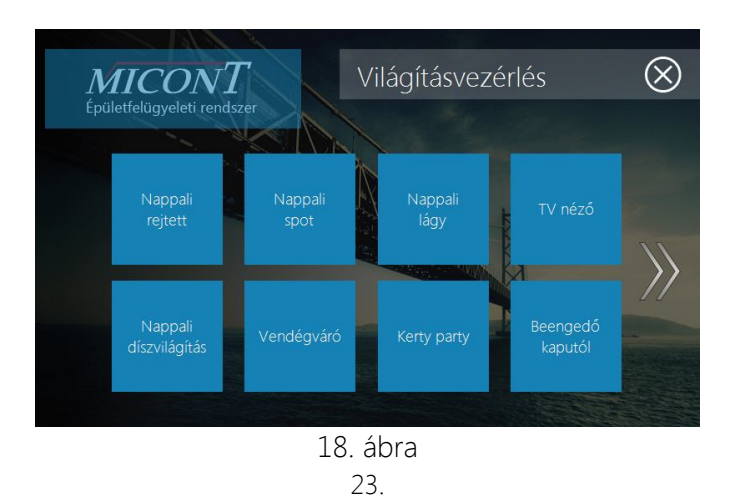

#### **7. Technikai adatok**

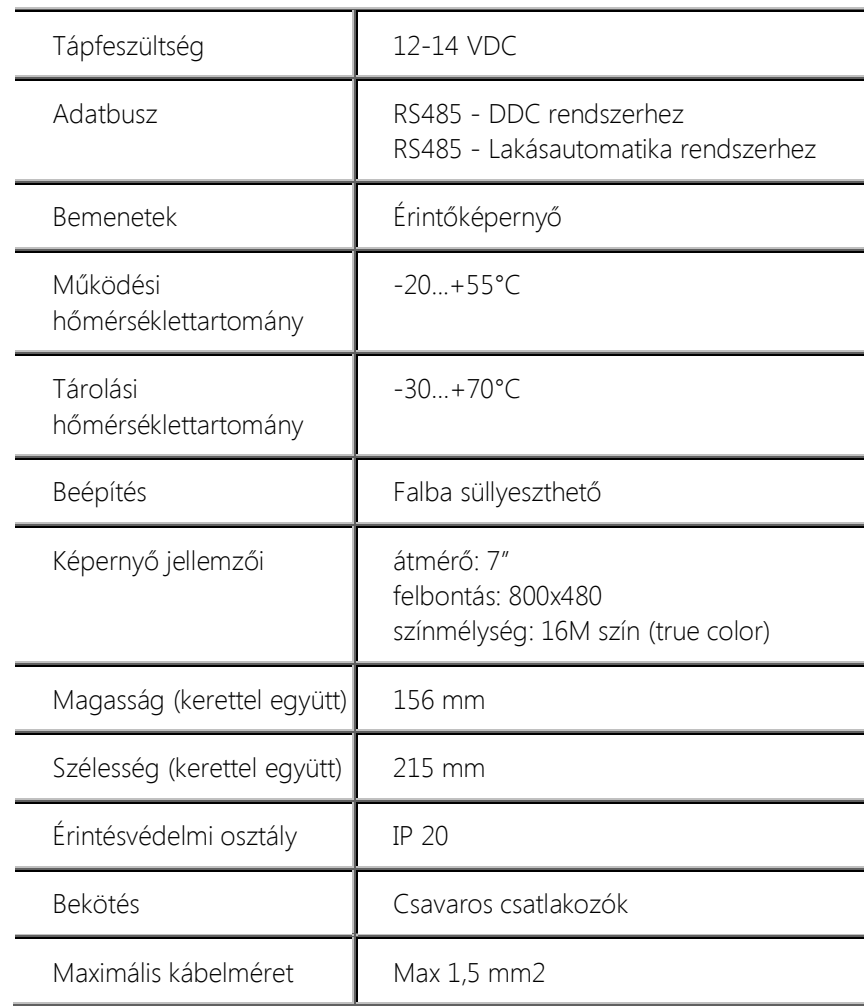

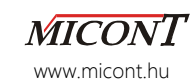

#### Bekötési vázlat:

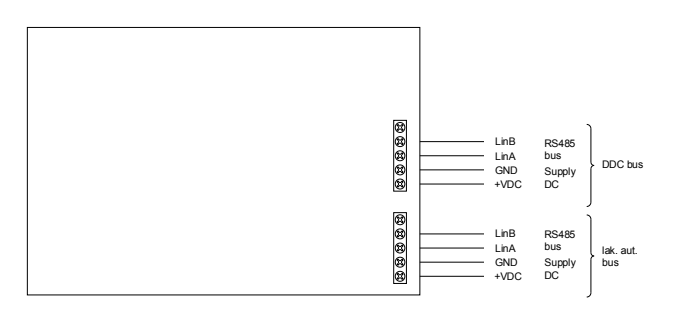

A készülék helyének kiválasztásakor, illetve szerelésekor mindig **figyelembe kell venni a fűtéstechnikai és érintésvédelmi előírásokat**.

A készülék bekötésekor a vezérlőnek **áramtalanított állapotban** kell lennie. A készülék törpefeszültséggel üzemel.

Az érintőképernyő felszerelését és beüzemelését csak erre feljogosított szakember végezheti. Amennyiben ezt nem

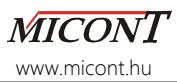

#### **Garanciális feltételek:**

- A garancia a rendszer üzembehelyezésétől számított **12 hónap**
- A garancia nem érvényesíthető, ha a kár rongálásból vagy szakszerűtlen használatból adódik.
- Elvész a garancia továbbá szakszerűtlen szerelés, vagy beavatkozás esetén. A rendszerben felmerülő hibákat csak a garanciajegyen megjelölt szakcég javíthatja.
- A garancia nem vonatkozik elemi csapásból eredő károkra.